# **GUIA SOLICITAÇÃO ALMOXARIFADO GMS**

**1 - LOGAR USUARIO NO GMS-ALMOXARIFADO.**

**2 – ACESSAR PDF COM ITENS EM ESTOQUE NO ALMOXARIFADO JUCEPAR.**

**3 – SOLICITAR R.A(REQUISIÇÃO DE ALMOXARIFADO).**

**1 -** Logar com seu usuário da Central de Segurança: link: https://www.gms-almoxarifado.pr.gov.br (mesmo utilizado para acessar, E-protocolo do estado ou o PIA: CPF – senha, para recuperar senha entrar em contato com a Celepar no fone 3200 5007 opção 9.

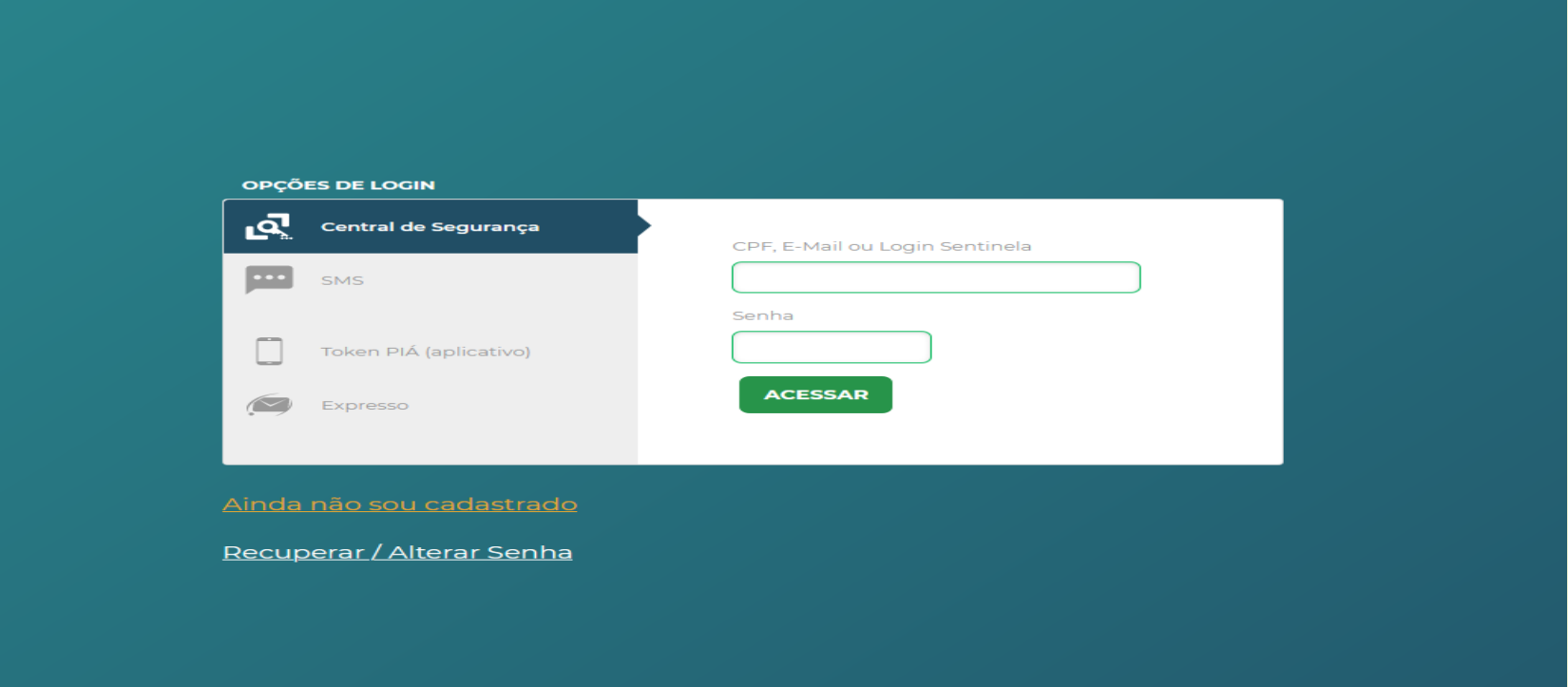

### 2 - Acessar a aba Almoxarifado - Relatórios - Relatórios itens de estoque.

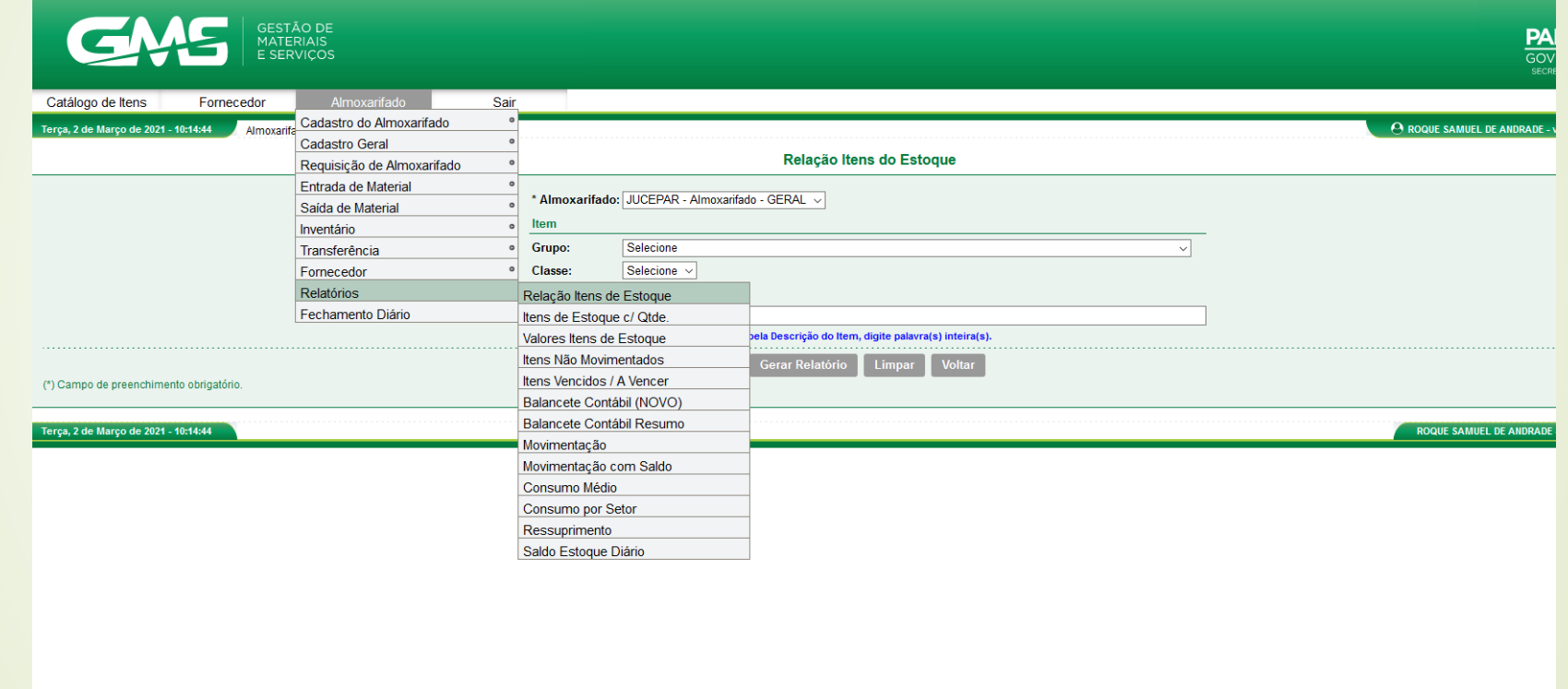

**2 – Na primeira opção selecionar JUCEPAR – Almoxarifado-Geral, demais opções deixar sem preenchimento e clicar em gerar relatório.**

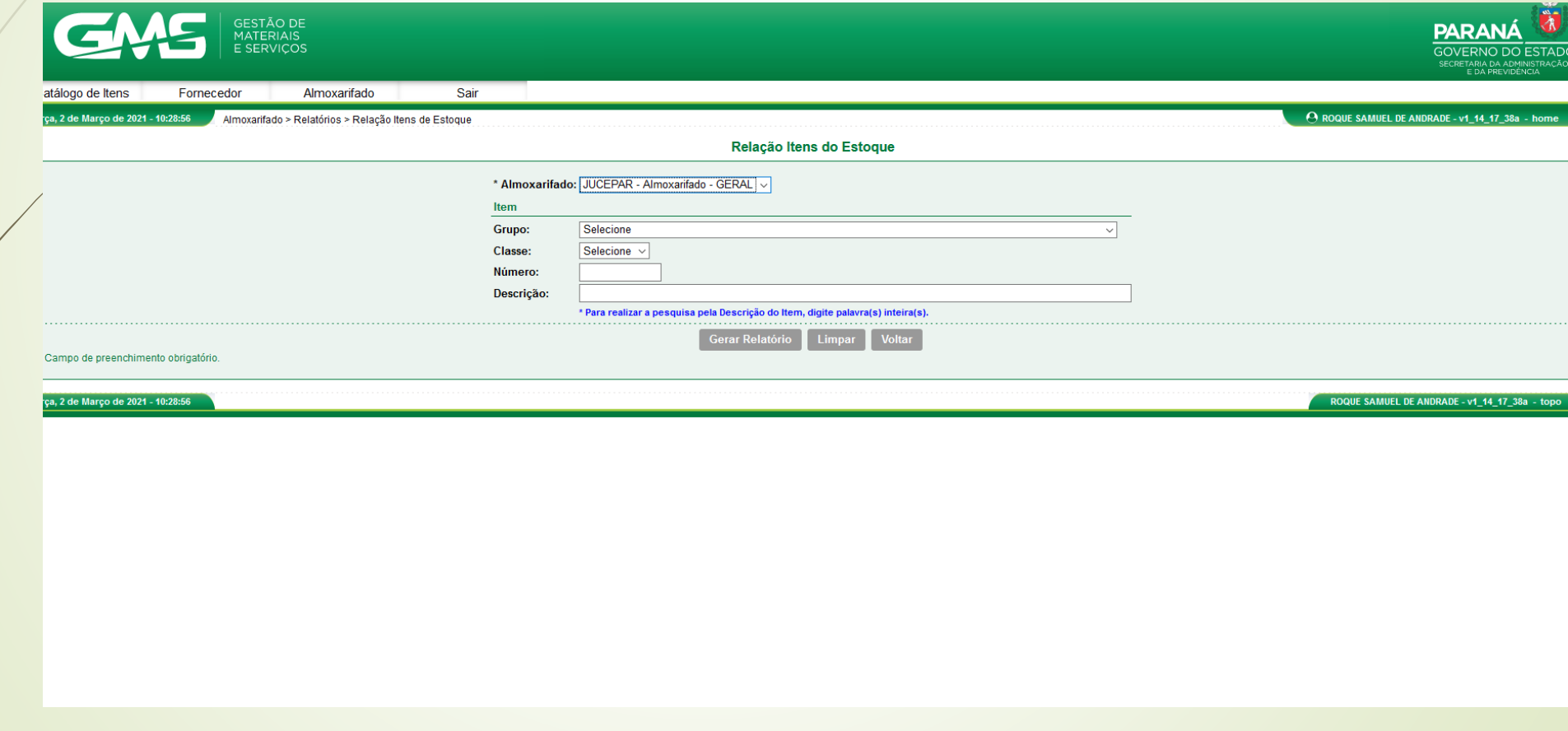

**2 – Será gerado o PDF, com todos os itens de estoque, com seus números de cadastro no GMS(que serão utilizados para a requisição de almoxarifado) número tarjado é o utilizado para pedidos. Orienta-se salvar o PDF em seu computador para pedidos posteriores.**

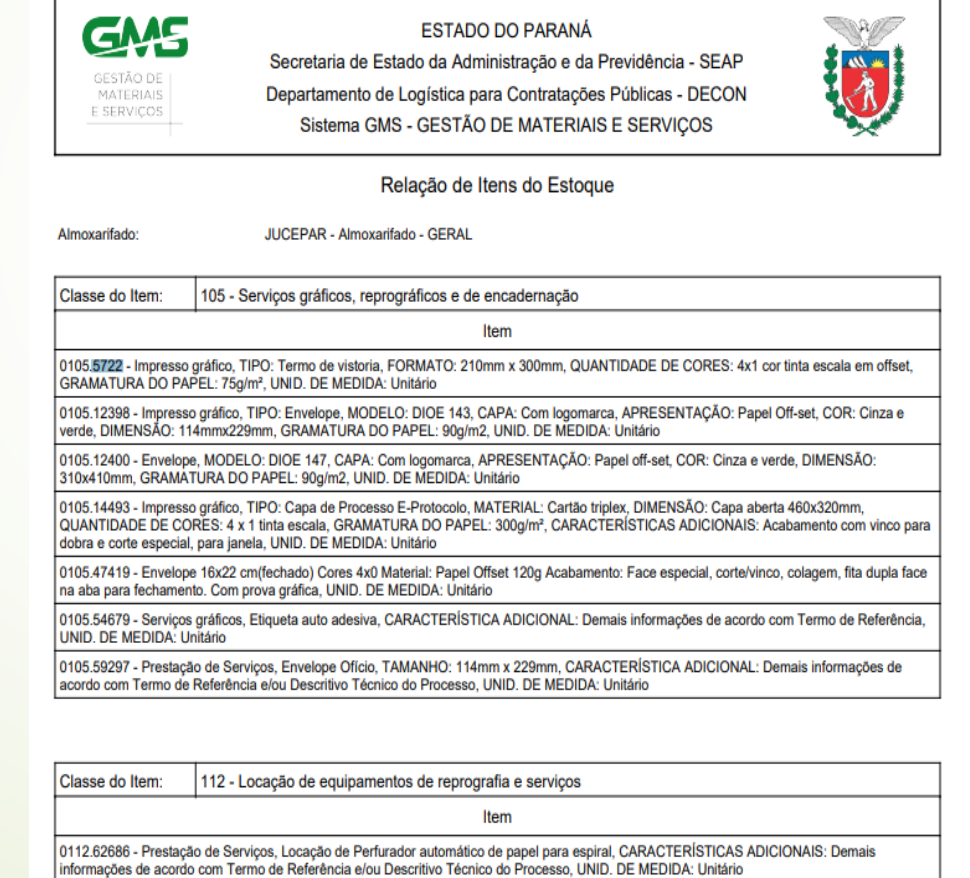

### **3 – Acessar a aba Almoxarifado – Requisição de Almoxarifado – Manter Requisição.**

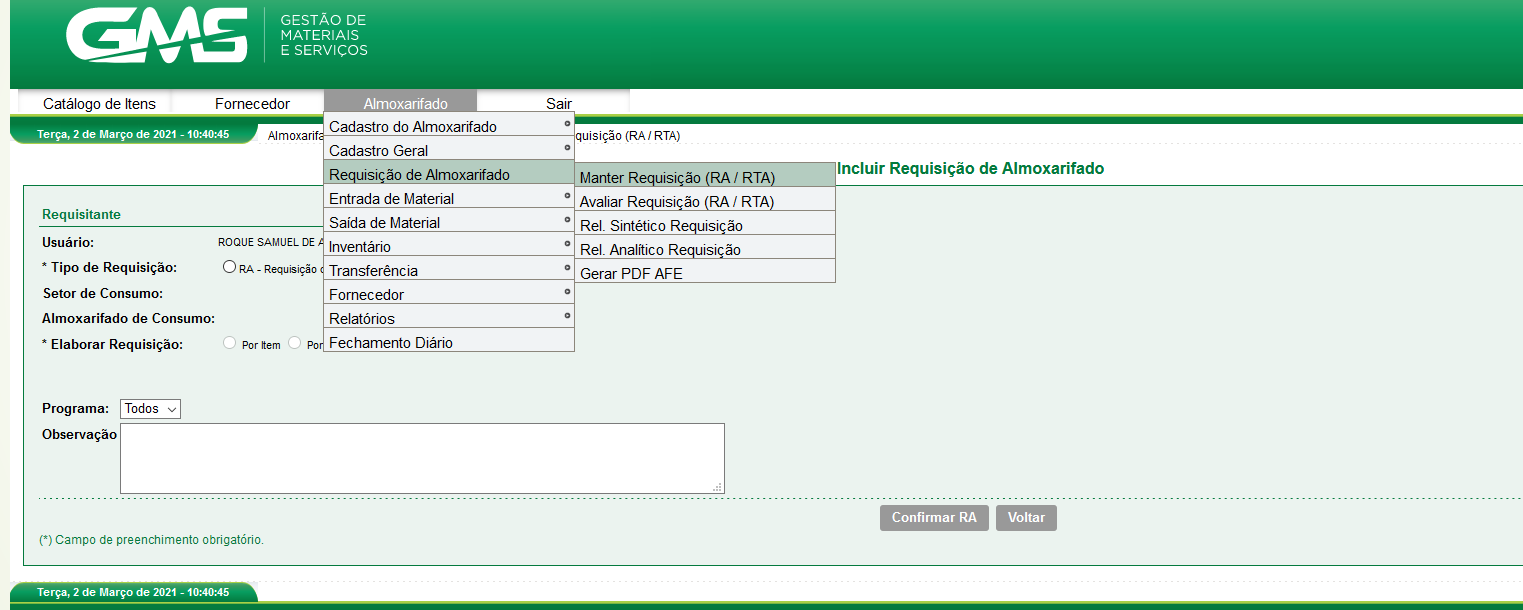

#### 3 - Nesta aba. Deve selecionar a opção incluir na parte inferior

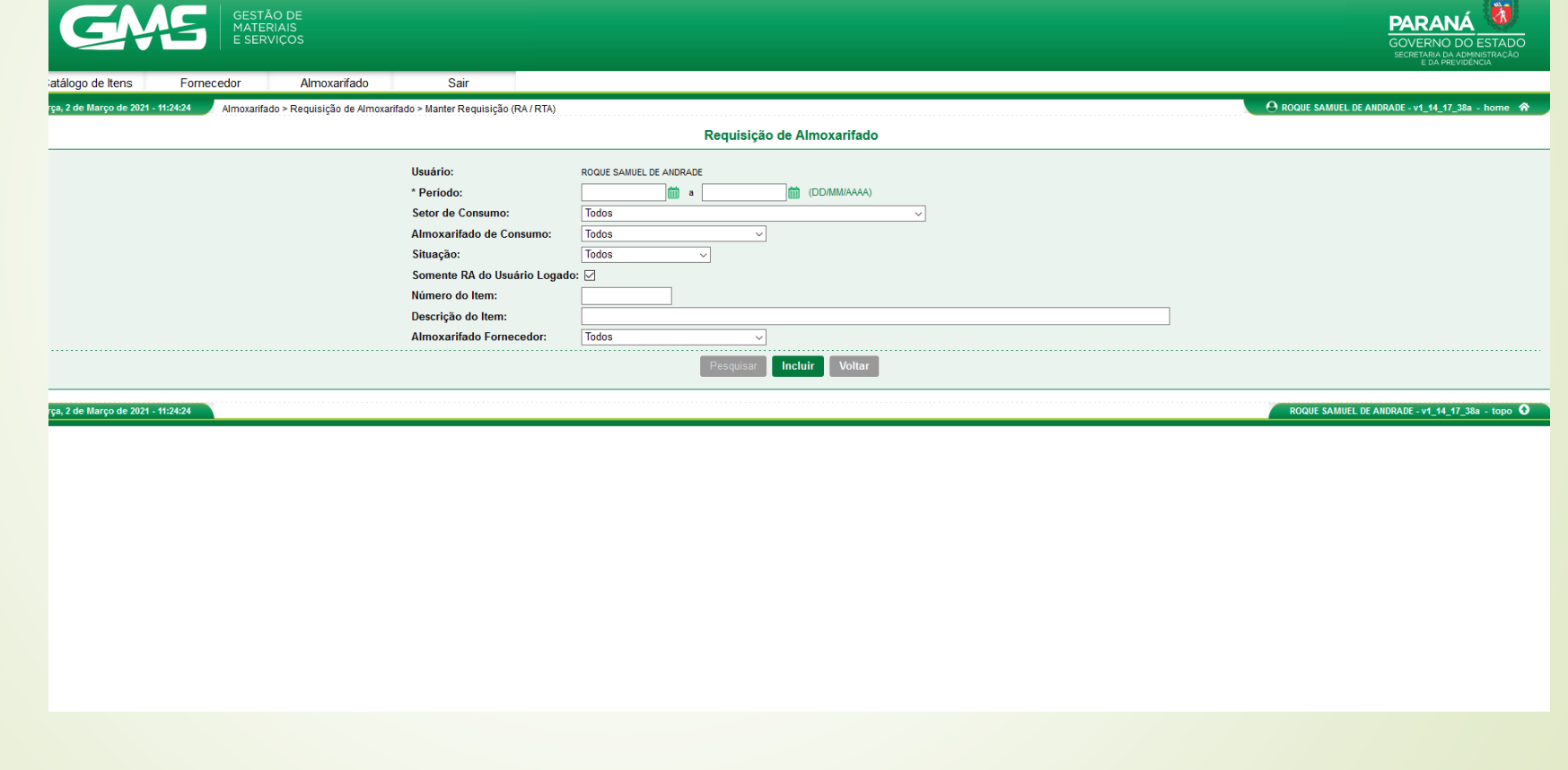

## **3 – Selecionar o item** RA(Requisição de Almoxarifado) - **Setor de consumo**(selecionar o setor para o qual o servidor solicita o material)

**- Elaborar Requisição** (selecionar a opção Por Item)

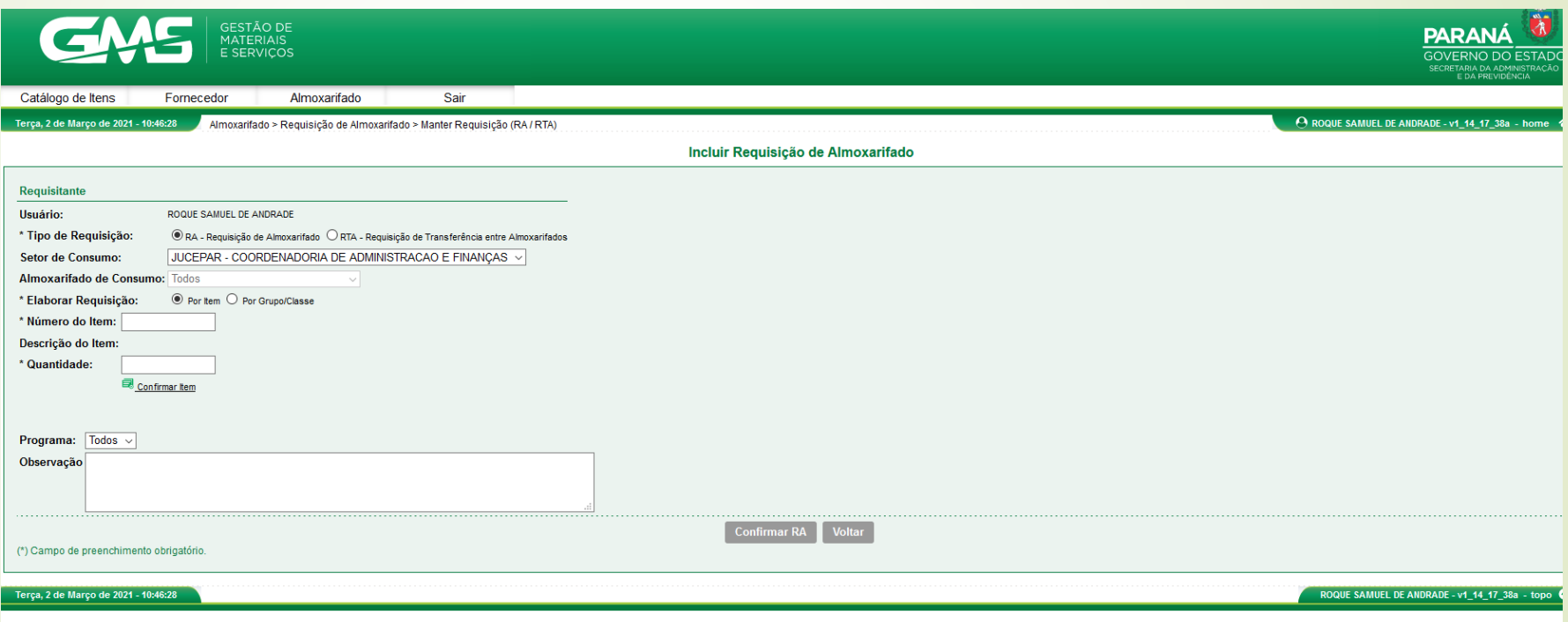

3 – **Numero do item**(utilizar numero(s) identificados no PDF condizente com os materiais que precisa) teclar enter para confirmar. **em caso de dúvida quanto ao item deve-se contatar o setor de almoxarifado no fone 3310 3455.**

**- Quantidade** – colocar quantia necessária e confirmar.

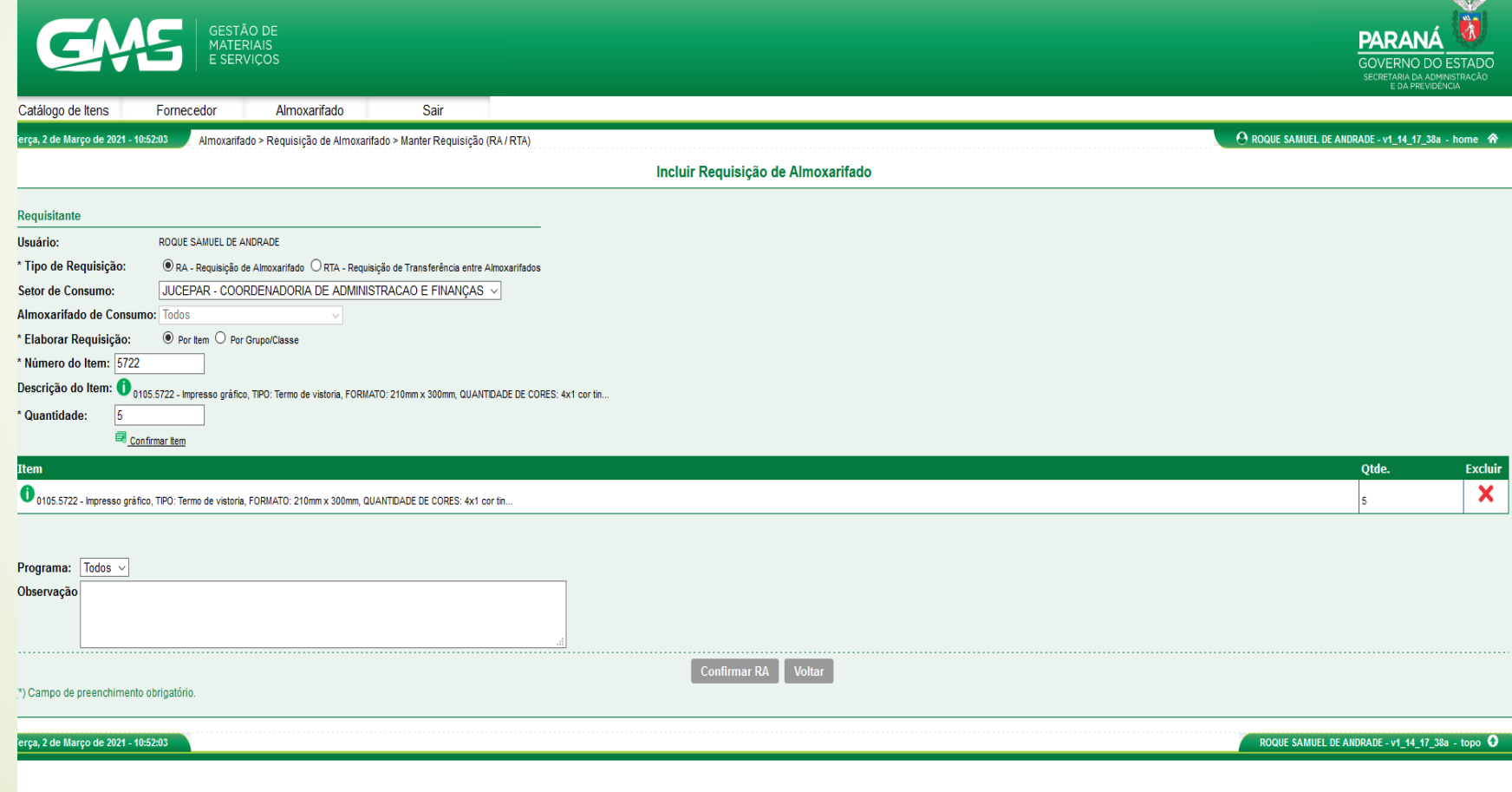

**3 -** No campo **Observação** orienta-se colocar o ramal do solicitante e se for o caso alguma peculiaridade do pedido), posteriormente clicar em confirmar.

![](_page_9_Picture_15.jpeg)

**3 –** na parte superior da tela aparecerá a mensagem (RA gerada com sucesso). Após isso só aguardar o setor de almoxarifado entregar os matérias solicitados.

![](_page_10_Picture_13.jpeg)